# XBA Rechnungswesen Erhaltene Bauleistungen nach § 13b UStG / Bauabzugssteuer

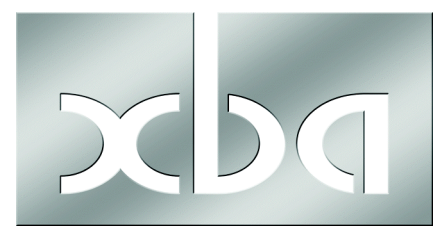

Seit dem 1. April 2004 gilt in Deutschland eine neue Regelung zur Umsatzsteuer bei Bauleistungen. Alle seitdem ausgeführten Bauleistungen müssen nach der neuen Regelung behandelt werden.

# **1. Überblick: Steuerschuldumkehr, Bauabzugssteuer, Freistellungsbescheinigung**

Erhaltene Bauleistungen / Steuerschuldumkehr:

Nach der Neuregelung ist der auftraggebende Unternehmer selbst Schuldner der Umsatzsteuer für die von Subunternehmen ausgeführten **Bauleistungen**, sofern er selbst auch Bauleistungen erbringt. Dies betrifft dann aber auch privat beanspruchte Bauleistungen. Im § 13 b UStG ist geregelt, was als Bauleistung gilt. So gelten beispielsweise Gerüstbau oder Materiallieferungen nicht als Bauleistungen.

Diese so genannte Steuerschuldumkehr gilt außerdem unter bestimmten Bedingungen bei **Grundstückslieferungen** an einen Unternehmer oder eine juristische Person des öffentlichen Rechts.

Um im Einzelfall zu klären, ob die Steuerschuldumkehr für Sie als Auftraggeber gilt, wenden Sie sich bitte an Ihren Steuerberater! Für Sie als Auftraggeber besteht der Vorteil der Steuerschuldumkehr darin, dass das Haftungsrisiko für nicht geleistete Umsatzsteuer Ihrer Subunternehmer entfällt. Die Umsatzsteuer muss außerdem nicht vorfinanziert werden, da die Rechnung des Subunternehmers netto ausgestellt wird. Weil Sie mit der Umsatzsteuerpflicht gleichzeitig die entsprechende Vorsteuer geltend machen können, entstehen für Sie als Auftraggeber in der Regel keine Nachteile.

nfo: Wenn Sie als Auftraggeber dem Subunternehmer eine **Freistellungsbescheinigung von der Bauabzugssteuer (nach § 48 b EStG) vorlegen** (siehe unten), führt das dazu, dass für **erhaltene** Bauleistungen die Steuerschuldumkehr gilt! **I**

#### Subunternehmer: Rechnung netto mit Hinweis auf die Steuerschuld!

Als Subunternehmer (Erbringer der Bauleistungen) stellen Sie dementsprechend die Rechnung für solche Leistungen **netto** aus. Die Rechnung muss außerdem ausdrücklich auf die Steuerschuldumkehr hinweisen, zum Beispiel: "Die Rechnung ist netto gemäß § 13 b UStG. Der Auftraggeber ist zur Anmeldung und Abführung der Umsatzsteuer verpflichtet."

#### Bauabzugssteuer / Freistellungsbescheinigung online prüfen

Von der Steuerschuldumkehr nach § 13 b UStG zu unterscheiden ist die Bauabzugssteuer nach §§ 48 ff EStG.

inweis: Wenn die Steuerschuldumkehr für erhaltene Bauleistungen gilt, erhalten Sie die Rechnung ohne Umsatzsteuer. Berechnungsgrundlage der Bauabzugssteuer in Höhe von 15% ist in diesem Fall aber dennoch der (fiktive) Bruttobetrag, also steuer in Höhe von 15% ist in diesem Fall aber dennoch der (fiktive) Bruttobetrag, also der Rechnungsbetrag zuzüglich der Umsatzsteuer, für die Sie der Steuerschuldner sind! Zur korrekten Buchung dieser Fälle wenden Sie sich an Ihren Steuerberater!

Als **Erbringer von Bauleistungen** erhalten Sie unter bestimmten Bedingungen eine Freistellungsbescheinigung von der Bauabzugssteuer, die Sie bei Ihrem Finanzamt beantragen können. Wie bereits oben erwähnt, können Sie durch Vorlage (nicht Besitz) dieser Freistellungsbescheinigung als **Auftraggeber von Bauleistungen** die Steuerschuldumkehr bewirken.

Weitere Informationen und Vordrucke zum Steuerabzug bei Bauleistungen nach den §§ 48 ff EStG finden Sie im Internet unter:

www.steuer.bayern.de/vordrucke/07\_bauleistungen/index.htm

Eine Freistellungsbescheinigung Ihres Auftraggebers bzw. Lieferanten können Sie online bestätigen lassen. Das Bundesamt für Finanzen stellt hierfür ein Prüfprogramm im Internet bereit:

<http://eibe.bff-online.de/eibe/>

## Beispiel

Das Bauunternehmen Hammer AG vergibt Aufträge für Bauleistungen (im Sinne des § 13 b UStG) an den Subunternehmer Nagel GmbH. Die Hammer AG verfügt als Bauunternehmen über eine Freistellungsbescheinigung nach §§ 48 ff EStG vom zuständigen Finanzamt. Diese Freistellungsbescheinigung legt sie der Nagel GmbH vor. Damit gilt die Steuerschuldumkehr und die Hammer AG trägt die Steuerschuld für die erhaltenen Bauleistungen. Die Nagel GmbH stellt die Rechnung über den Nettobetrag von 100.000,- Euro und mit einem Hinweis auf die Steuerschuld der Hammer AG aus.

Die Hammer AG meldet die Umsatzsteuer in Höhe von 19.000,- Euro an und führt sie ab.

Wenn in diesem Beispiel die Nagel GmbH nicht über eine Freistellungsbescheinigung verfügt, muss die Hammer AG ggf. außerdem die Bauabzugssteuer (15% von 119.000,- Euro ) abführen.

# **2. Erhaltene Bauleistungen buchen / UVA**

Mit dem XBA Rechnungswesen können Sie erhaltene Bauleistungen nach den im Folgenden beschriebenen Vorbereitungen buchen und die Umsatzsteuer bzw. Vorsteuer in der UVA ausweisen. (Zum Buchen selbst erbrachter Bauleistungen siehe Abschnitt 3, Seite 8.)

## **Der Ablauf im Überblick:**

- Anlegen besonderer Steuerkonten für die Vorsteuer und Umsatzsteuer (Erwerbsteuer) auf Bauleistungen
- Anlegen eines Ausbuchungskontos
- Anlegen einer Steuer mit dem entsprechenden Steuersatz
- Anlegen der Aufwandskonten (oder Anlagekonten) für erhaltene Bauleistungen
- Prüfen der UVA Zuordnung; diese erfolgt entweder für die Konten oder für den Steuersatz
- Buchen der erhaltenen Bauleistungen

Am Ende dieses Infoblatts lesen Sie außerdem Hinweise zu selbst erbrachten Bauleistungen.

2.1 Steuerkonten einrichten

Richten Sie zunächst zwei Steuerkonten ein:

- "Vorsteuer Bauleistungen 19%" (z.B. Kontonummer 1583 im SKR 03) und
- "Umsatzsteuer Bauleistungen 19%" (z.B. Kontonummer 1779 im SKR 03):
- 1. Wählen Sie **Adressen und Konten / Konten / Steuerkonten**. Klicken Sie in die Ansicht und drücken Sie **Strg + N**.
- 2. Wählen Sie für das Vorsteuerkonto die **Steuerart 'Vorsteuer'**, für das Umsatzsteuerkonto die **Steuerart 'Erwerbssteuer'**. Die folgende Abbildung zeigt den Dialog für das Vorsteuerkonto.

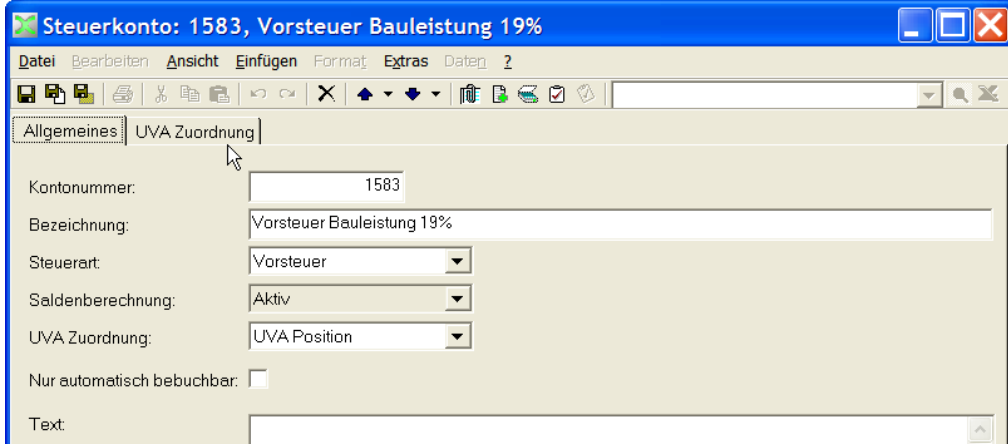

- 3. Wenn Sie die Steuerzuordnung des XBA Rechnungswesens verwenden, wählen Sie im Feld **UVA Zuordnung 'laut Steuer'**. **Nur** wenn Sie die Kontozuordnung verwenden, wählen Sie die **UVA Zuordnung 'UVA Position'**, und geben Sie nach dem Speichern der Kontodaten über die Registerkarte **UVA Zuordnung** die Position wie folgt an:
	- Vorsteuerkonto -> **UVA Zeile '67, VSt aus Leistungen...'**

- Umsatzsteuerkonto -> **UVA Zeile '85, Steuer auf Umsätze, für die als Leistungs...'**

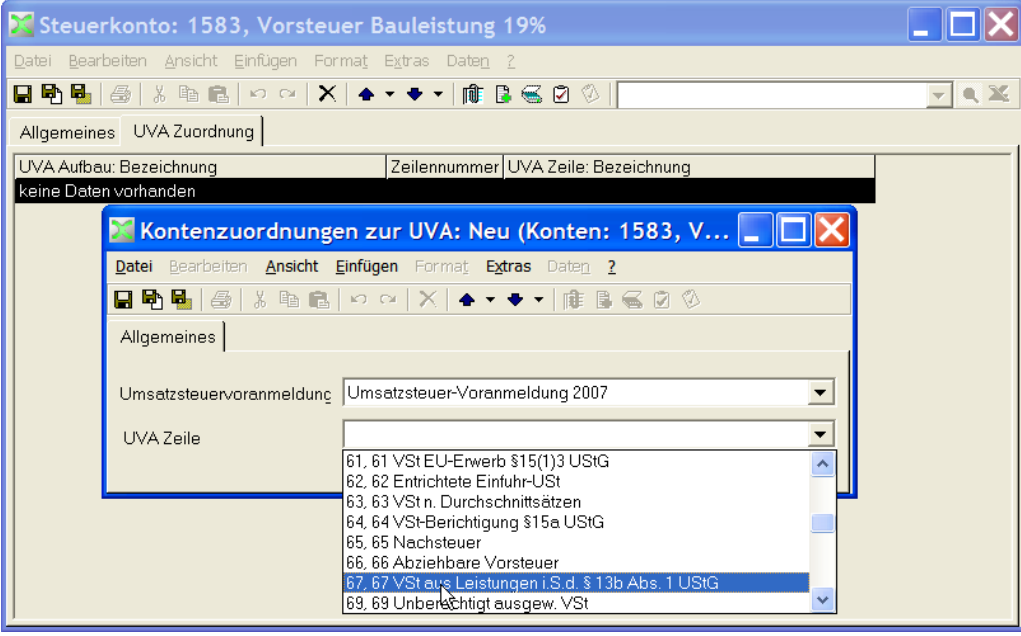

4. Speichern Sie die Kontodaten für das Vorsteuerkonto und richten Sie auf dieselbe Weise das Konto "Umsatzsteuer Bauleistung 19%" ein (z.B. Kontonummer 1779). Geben Sie dafür die **Steuerart 'Erwerbsteuer'** an**!**

#### 2.2 Ausbuchungskonto einrichten

1. Richten Sie im Ordner **Adressen und Konten / Konten / Sachkonten** ein Ausbuchungskonto ein, z.B. Konto 3739 "Skonti Bauleistungen 19%". Geben Sie als **Kontoart 'GuV'** an, als **Zuordnung 'Ertrag'**.

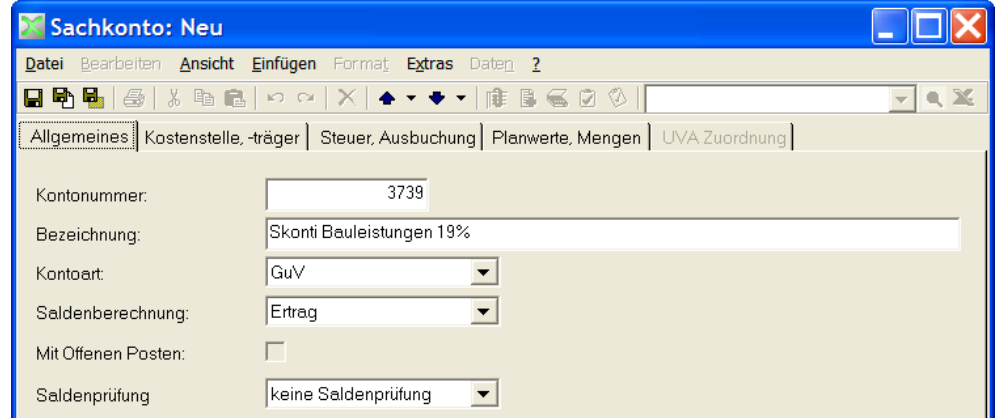

- 2. Geben Sie auf der Registerkarte **Steuer, Ausbuchung** die **Steuerart 'Erwerbsteuer'** an.
- 3. **Speichern** und schließen Sie die Kontoangaben.

## 2.3 Steuer und Steuersatz einrichten

Definieren Sie nun die Steuer und den Steuerschlüssel für die Bauleistungen:

- 1. Wählen Sie **Stammdaten / Steuer**, klicken Sie in die Ansicht, und drücken Sie **Strg + N**.
- 2. Legen Sie die Steuer wie abgebildet an:

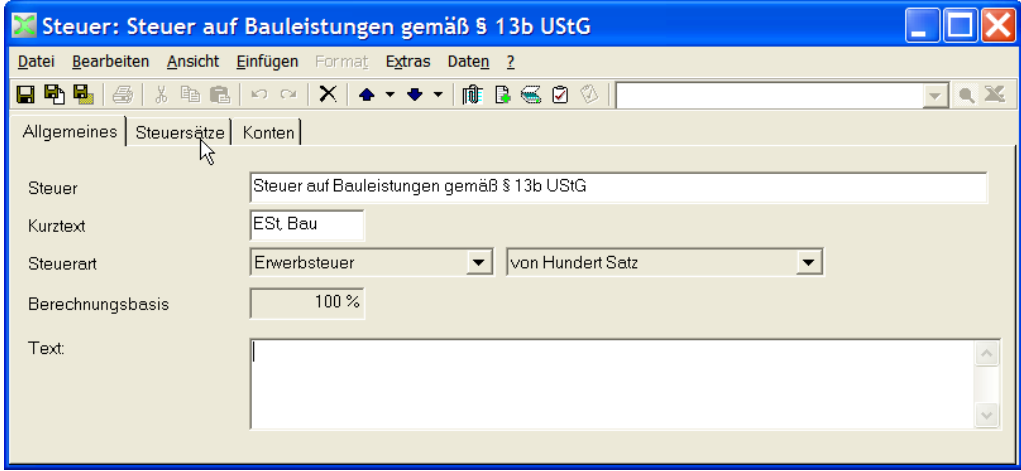

- 3. **Speichern** Sie die Steuerangaben, und wählen Sie die Registerkarte **Steuersätze**. Doppelklicken Sie in die leere Ansicht, um einen neuen Steuersatz zu definieren.
- 4. Definieren Sie einen Steuersatz mit 19% und geben Sie die Steuer- und Ausbuchungskonten an.
- 5. **Speichern** Sie den Steuersatz.
- 6. **Steuerzuordnung UVA**: Wenn Sie die Zuordnung der UVA-Positionen über die Steuer vornehmen (siehe Abschnitt *Steuerkonten einrichten*, Schritt 3, Kennzeichen 'laut Steuer'), wählen Sie die Registerkarte **UVA Zuordnung**. Legen Sie in der leeren Ansicht eine neue Zuordnung an (Doppelklick), und geben Sie für die **'Umsatzsteuer-Voranmeldung <Jahr>'** die **UVA Zeilen '85, Steuer auf Umsät-**

**ze, für die als Leistungsempfänger...'** für die Steuer sowie **'67 VSt aus Leistungen...'** für die Vorsteuer EU an.

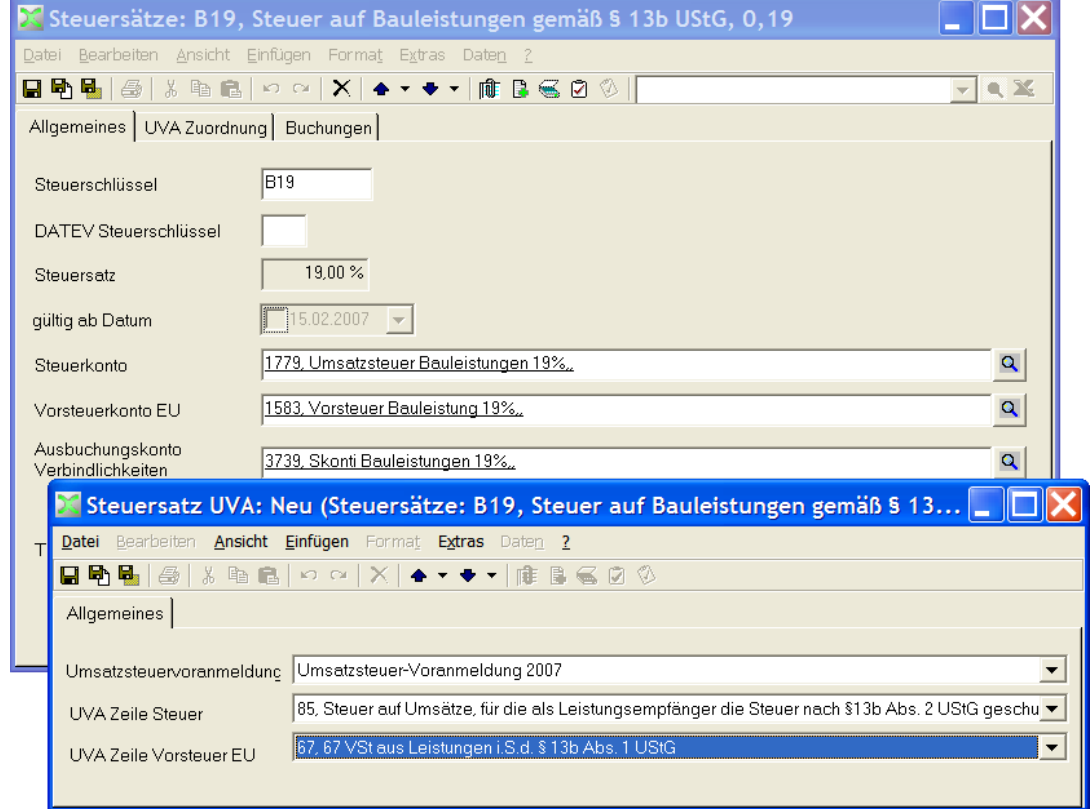

**Speichern und Schließen** Sie das Dialogfeld.

- 7. Ergänzen Sie schließlich die Steuer beim Ausbuchungskonto: Wählen Sie wieder die Registerkarte **Allgemeines** im Dialogfeld **Steuersätze**. Doppelklicken Sie dazu auf den Eintrag im Feld **Ausbuchung Verbindl.**
- 8. Im Dialogfeld **Sachkonto: ...** wählen Sie die Registerkarte **Steuer, Ausbuchung**. Legen Sie dort für die **Steuereingabe 'immer mit' 'Steuer auf Bauleistungen § 13 UStG'** fest.

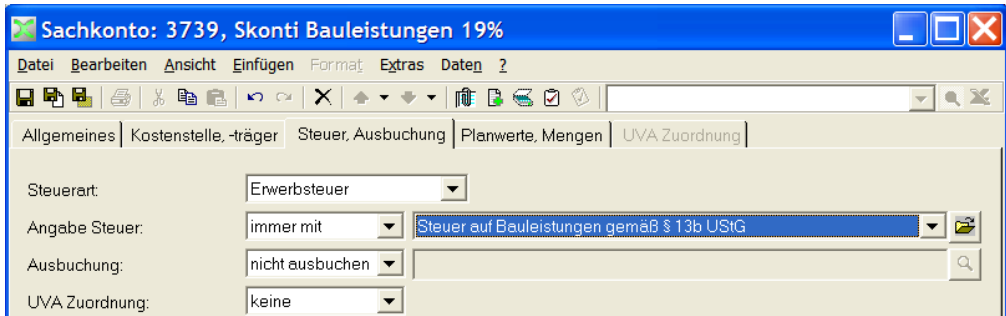

9. **Speichern** und schließen Sie die Dialogfelder.

#### 2.4 Aufwandskonten einrichten

Richten Sie die Aufwandskonten ein, die Sie für die Buchung der einzelnen Bauleistungen benötigen.

- 1. Die Aufwandskonten legen Sie im Ordner **Adressen und Konten / Konten / Sachkonten** an.
- 2. Angaben auf der Registerkarte **Allgemeines**: **Kontonummer**: dem Kontenplan entsprechend **Kontoart: 'GuV' Zuordnung: 'Aufwand'**
- 3. Angaben auf der Registerkarte **Steuer, Ausbuchung**: **Steuerart: 'Erwerbsteuer' Steuereingabe: 'immer mit' 'Steuer auf Bauleistungen gemäß § 13b UStG' Ausbuchung: 'laut Steuer' UVA Zuordnung:** entweder **'laut Steuer'** (Steuerzuordnung) oder **'UVA Position'** (Kontozuordnung)
- 4. **Speichern** Sie die Kontodaten.
- 5. Bei **UVA Zuordnung 'UVA Position'** wählen Sie die Registerkarte **UVA Zuordnung** und doppelklicken Sie in die Ansicht. Im Dialogfeld **Kontozuordnungen zur UVA** geben Sie für die **'Umsatzsteuer-Voranmeldung <Jahr>'** und die **UVA Zeile '84 Umsätze, für die als Leistungsempfänger die Steuer...'. Speichern** und schließen Sie die Kontodaten.

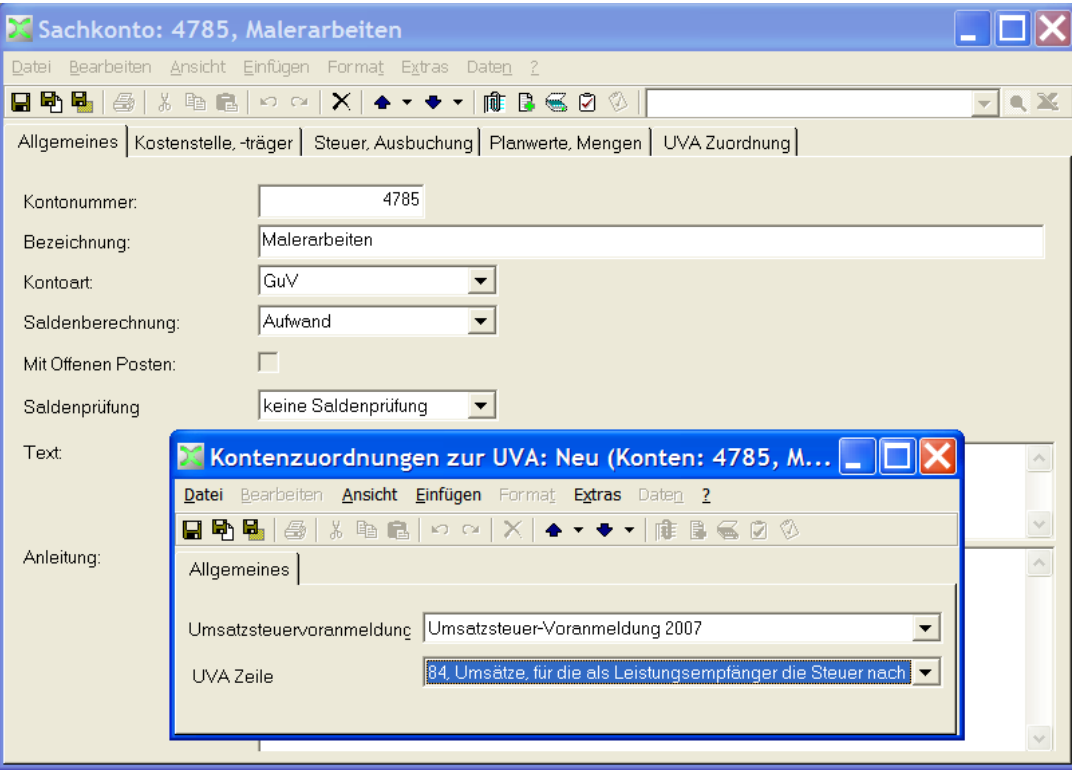

#### 2.5 Zuordnung der UVA Positionen (prüfen)

Die Zuordnung der UVA Positionen haben Sie nach dem oben beschriebenen Ablauf **entweder** bei den Steuerkonten (Kontozuordnung) **oder** beim Steuersatz (Steuerzuordnung) vorgenommen.

Zur Prüfung hier noch einmal die korrekten Zuordnungen im Überblick:

## **A) Kontozuordnung:**

Steuerkonto "Umsatzsteuer Bauleistungen 19%" → UVA Position 85

Steuerkonto "Vorsteuer Bauleistungen 19%" → UVA Position 67

- Anlage-, Aufwands- und Ausbuchungskonten 
► UVA Position 84
- 
- 

**B) Steuerzuordnung:**

Steuersatz "Steuer auf Bauleistungen nach § 13b..." UVA Zeile Steuer: ► UVA Position 85

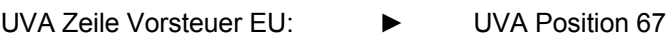

2.6 Buchen von erhaltenen Bauleistungen

Buchen Sie erhaltene Bauleistungen mit den Erfassungsarten **Rechnungseingang** oder **Soll-Haben**.

**Erfassen Sie als Buchungsbetrag den Nettobetrag.** Wenn Sie die Konten und Steuern so angelegt haben, wie oben beschrieben, dann wird immer mit dem Steuerschlüssel "B19, ESt, ..." gebucht. Die Erwerbsteuer wird dementsprechend automatisch berechnet und auf dem Umsatzsteuerkonto im Haben, auf dem Vorsteuerkonto im Soll gebucht.

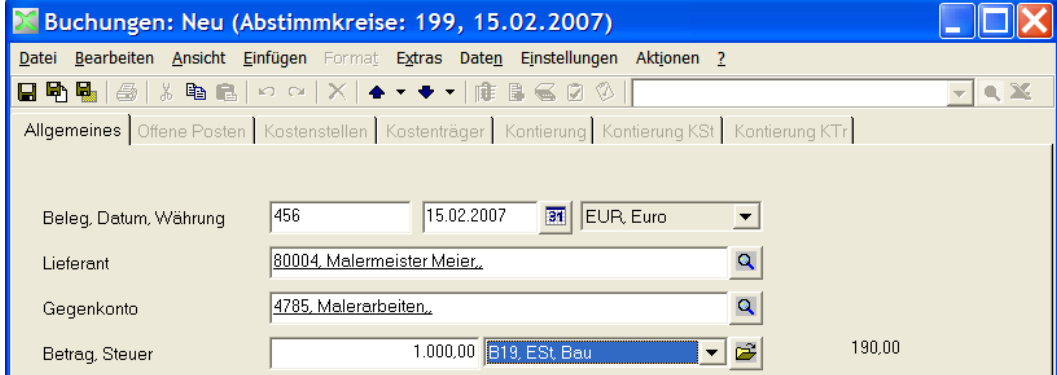

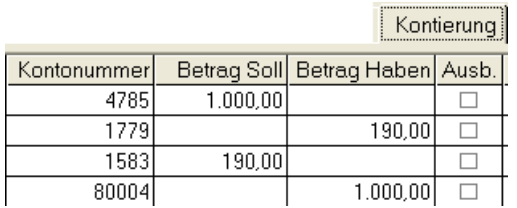

# **3. Buchen von selbst erbrachten Bauleistungen**

Bauleistungen, die Sie als Subunternehmen für ein Unternehmen erbringen, das selbst auch Bauleistungen erbringt, buchen Sie netto steuerfrei. Diese Leistungen werden in Deutschland nicht in der UVA ausgewiesen.

Legen Sie hierfür ein Erlöskonto mit der **Kontoart 'GuV'**, **Zuordnung 'Ertrag'** an. Geben Sie die **Steuerart 'ohne Steuer'** vor.

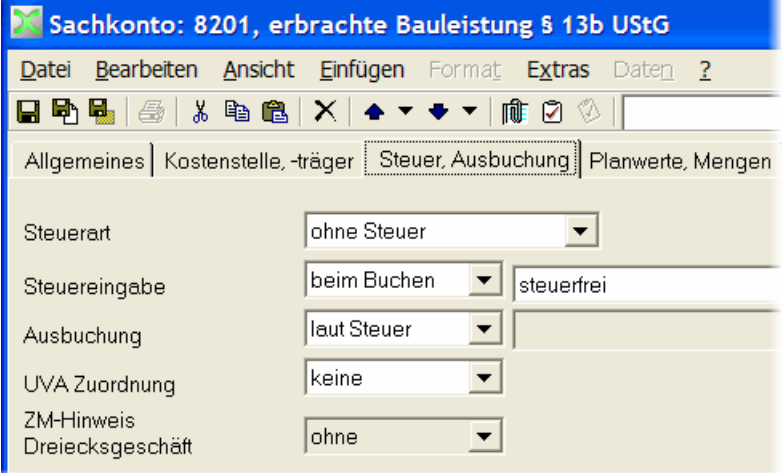